## **Лабораторная работа №5**

# *Редактирование твердых тел с историей построения*

(папка Lesson\_5)

## *Реорганизация дерева построения*

1. Откройте файл *des05\_edit\_reorder\_1*.

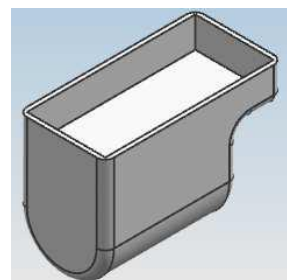

- 2. На панели ресурсов откройте навигатор модели.
- 3. Если необходимо, вызовите контекстное меню в навигаторе и отметьте «флажком» опцию «В порядке построения».
- 4. Перетащите в навигаторе модели строку «*Оболочка (3)»* под строку «*Объединение (5)*» посмотрите на результат.

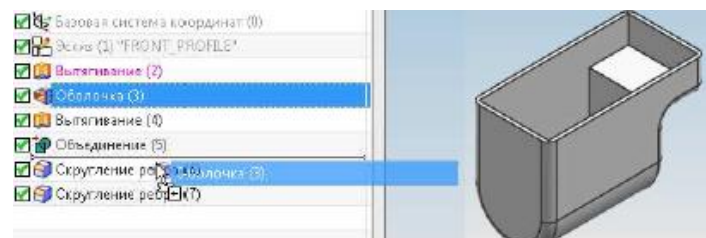

5. Перетащите «*Оболочка (5)*» под строку «*Скругление ребра (6)*», а затем под «*Скругление ребра (7)*». Посмотрите на результат.

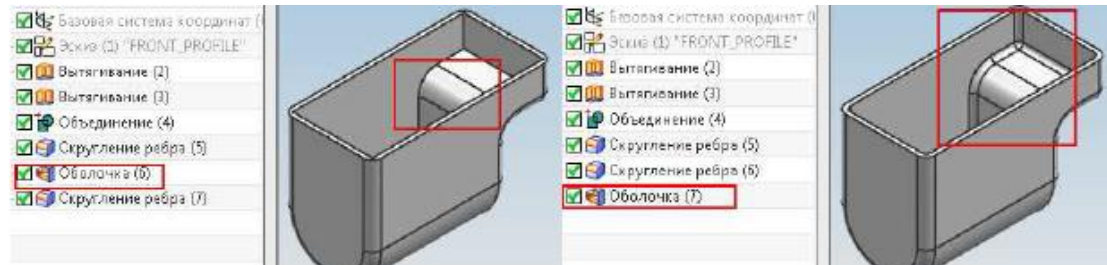

6. Закройте деталь, не сохраняя еѐ.

*Редактирование параметров элемента*

1. Откройте файл *des14\_edit\_parameters\_cover\_1*.

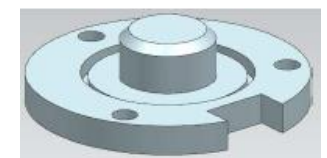

2. В навигаторе модели нажмите МВ3 на строке «*Вращение (1)»* и выберите «*Показать размеры*».

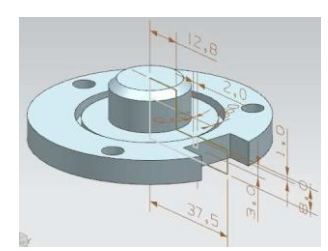

- 3. В графическом окне осуществите двойной щелчок на размере «8,0». В появившемся диалоговом окне «*Размеры элемента*» в поле «р1» введите значение «10,0», нажмите Enter.
- 4. Не закрывая диалогового окна «*Размеры элемента*», в графическом окне щелкните один раз МВ1 на размере «37,5» измените значение на «50,0», нажмите Enter. Обратите внимание на то, как отображаются измененные размеры в диалоговом окне.

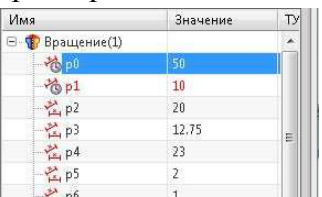

- 5. Нажмите ОК, чтобы измененные размеры вступили в силу. Нажмите F5 для очистки экрана.
- 6. В навигаторе детали осуществите двойной щелчок МВ1 на строке «Вытягивание (2)». Измените, значение расстояния конца вытягивания на значение «*До расширенного*», выберите верхнюю грань тела (см. рисунок).

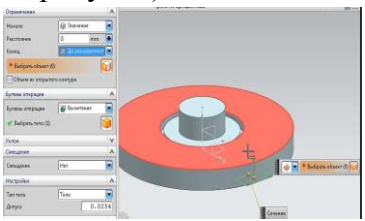

7. Нажмите ОК, посмотрите на результат.

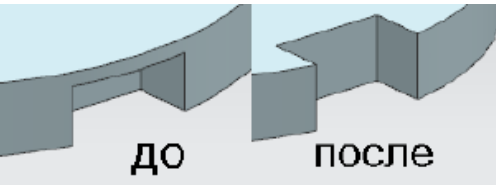

8. Самостоятельно измените значение «Фаска (5)» с «2,5» на «1,0».

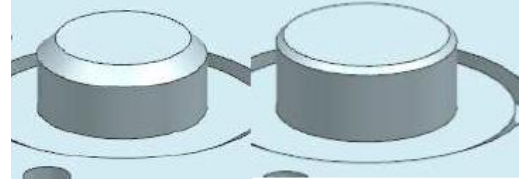

- 9. Вызовите контекстное меню на строке «*Ссылка на простое отверстие (3)»,* щелкните по строке «*Изменить параметры*» и далее «*Меню элемента*».
- 10. В появившемся диалоговом окне «*Отверстие*» измените форму отверстия на «*Цековка*», поставьте следующие значения: Диаметр цековки – «20,0»; глубина цековки – «6,0»; диаметр «8,0»; предел глубины – через тело. Нажмите ОК. Перейдите к окну редактирования массива элементов. Поставьте количество элементов 5, угол – 360/5, дважды нажмите ОК. Посмотрите на результат.

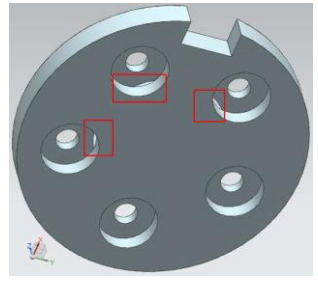

11. Самостоятельно измените радиус расположения отверстий элемента с «31,5» на «36,0».

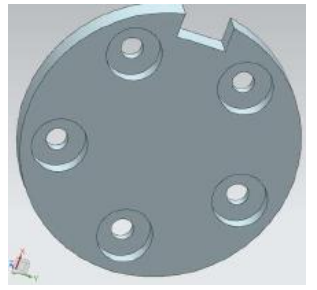

12. Закройте деталь, не сохраняя еѐ.

### *Выражения*

*(папка Lesson\_5).*

## *Создание и редактирование выражений*

- 1. Откройте файл *des05\_create\_edit\_expressions*.
- 2. В графическом окне находится нарисованный эскиз прямоугольника с двумя проставленными размерами: высота и длина.

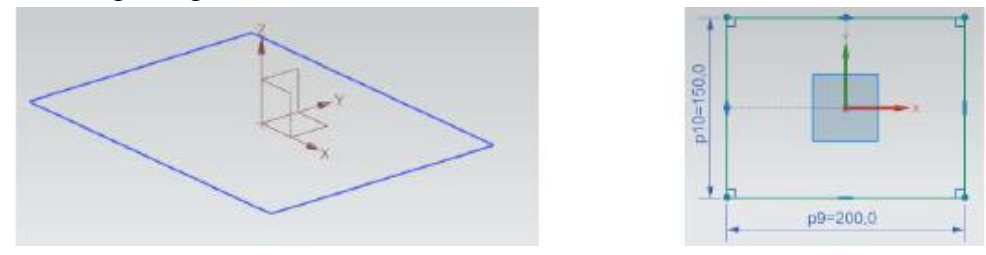

3. Выполните команду *Инструменты/Выражения*. В появившемся диалоговом окне в «*Списке выражений*» выберите значения «*Все*».

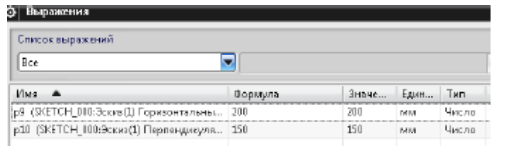

4. Закройте диалоговое окно выражения. Зайдите в редактирование эскиза. Дважды щелкните на размере «р9=200». В поле значение введите «длина=200» (см. рисунок).

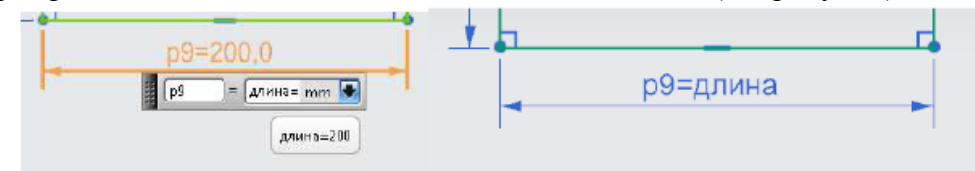

5. Закройте эскиз. Запустите диалоговое окно «*Выражения*». Обратите внимание, что появилось новое выражение «длина» и на то, что значения выражение «р9» стало равно «*длина*».

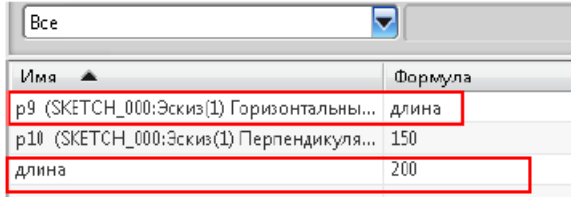

6. Выберите строку р10, в поле имя введите «высота» и нажмите кнопку «Принять изменения» (см. рисунок).

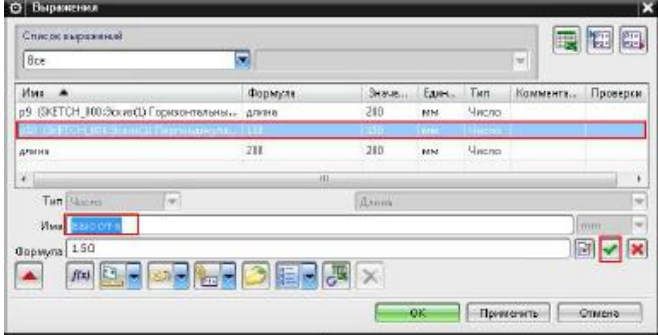

7. Выберите строку «*высота*» и в поле формула введите значение «*длина/2*», нажмите ПРИМЕНИТЬ.

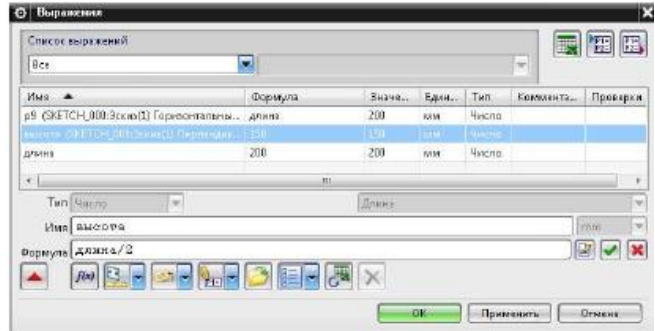

8. Обратите внимание на столбец «*Значение*» напротив строки «*высота*», там должно стоять значение «100»

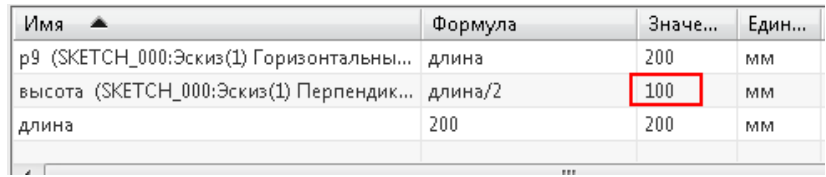

9. Нажмите ОК. В навигаторе модели найдите папку «*Выражения пользователя*», измените, значение выражения «*длина*» на «300», посмотрите на то, как изменился эскиз.

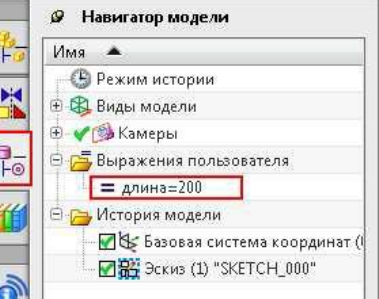

10. Закройте файл, не сохраняя его.

#### *Работа с выражениями*

- 1. Откройте файл *des04\_express\_1*.
- 2. Выполните команду *Инструменты/Выражения* или нажмите сочетание клавиш Ctrl+E.
- 3. Выберите значение опции *«Список выражений» – «Задаваемый пользователем».*

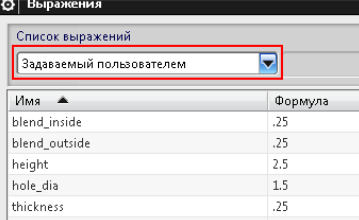

4. Выберите список выражений «*Именованный*». Будут отображены все выражения которые имеют имя отличного от системного (системные выражения отображаются в виде «р…»).

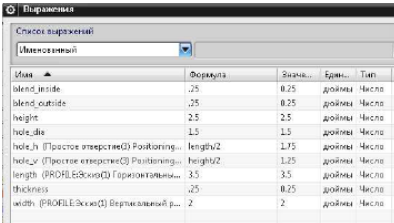

5. Поставьте в списке выражений значение «*Фильтр по имени*». В поле фильтра введите «р\*», нажмите Enter. В списке остались имена выражений начинающихся на символ «р».

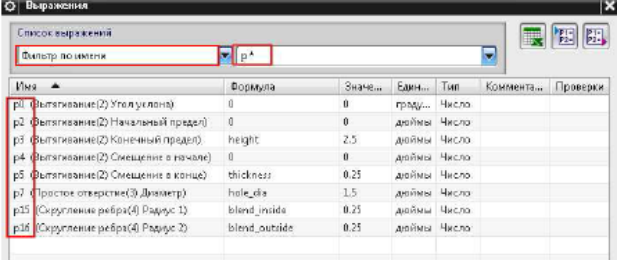

6. Колонке «*Имя*» выберите «р0» измените имя выражения на «*ext\_angle*». Далее аналогичным образом измените следующие выражения.

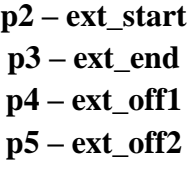

7. В фильтре по имени введите значение «ext\*», нажмите Enter, убедитесь, что в списке находится пять выражений.

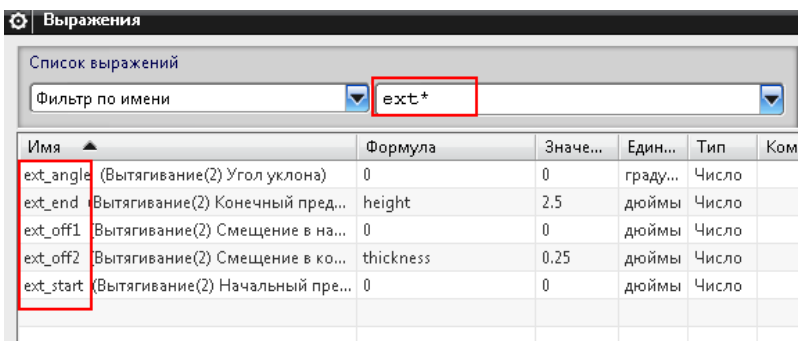

8. Поставьте список выражений в значение «*Все*». Выделите по строке «*blend\_outside*», далее вызовите контекстное меню на строке *blend\_inside* и выберите «*Вставить имя*»

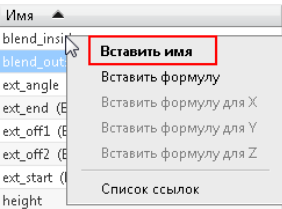

9. В поле «*Формула*» после вставленного имени добавьте «+» и вставьте имя выражения «thickness».

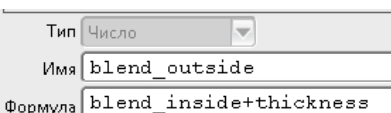

10. Найдите строку «*hole\_v*», вызовите контекстное меню и выберите изменить

комментарий, в появившемся поле напишите «*Вертикальная позиция отверстия*». Нажмите ОК. Убедитесь в том, что добавленное замечание появилось в столбцы «*Комментарий*». Самостоятельно добавьте комментарий «*Горизонтальная позиция отверстия*» к выражению «*hole\_h*».

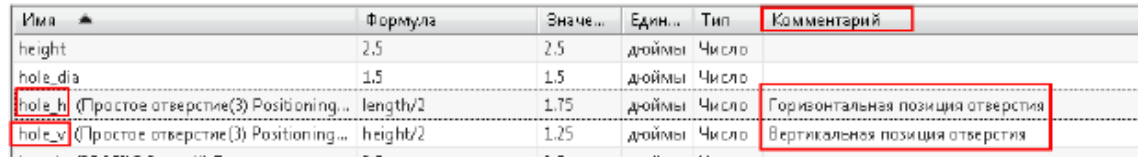

11. Закройте деталь, не сохраняя еѐ.

### *Создание условий в выражениях*

- 1. Откройте файл с именем *exp2\_adjst\_wheel*.
- 2. Вызовите диалоговое окно «*Выражения*». Создайте следующие выражения.

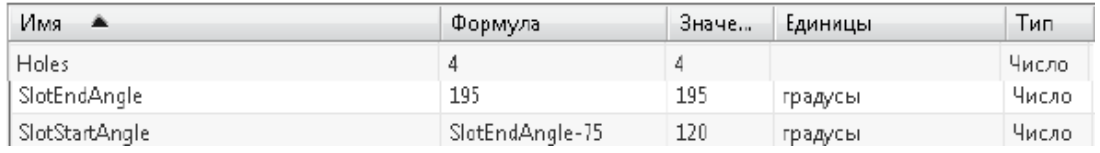

3. В списке выражений выберите значения «Все». Отредактируйте следующие выражения следующим образом.

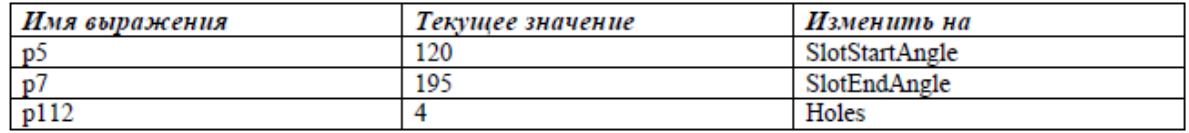

- 4. Далее мы изменим значение переменной «*SlotEndAngle*» таким образом, чтобы она зависела от количества отверстий.
- 5. Найдите выражение «*SlotEndAngle*» и измените его значение следующим образом. *if(Holes=5)(150)else if(Holes=4)(195)else(45)*

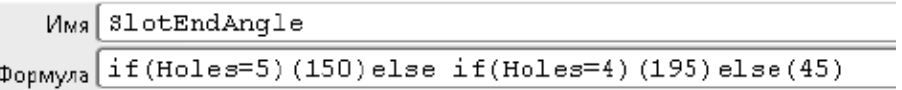

- 6. Нажмите ОК в диалоговом окне «*Выражения*».
- 7. Измените значения выражения «*Holes*» на «5,0». Посмотрите на результат.

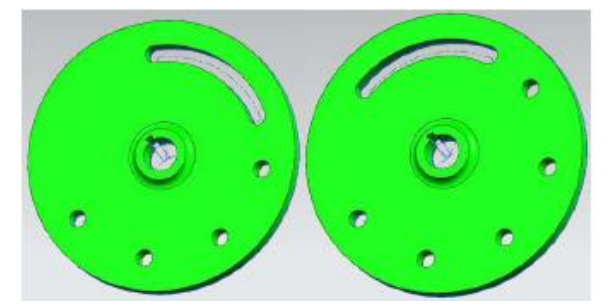

- 8. Самостоятельно измените значение выражения *«SlotEndAngle»* следующим образом *if(Holes=6)(105)else if(Holes=5)(150)else if(Holes=4)(195)else(45)*
- 9. Проверьте правильность созданного значения.

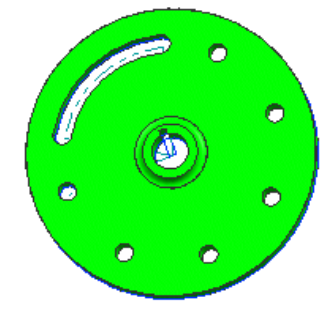

10. Закройте деталь, не сохраняя еѐ.

# *Использование выражений вместе с измерениями*

- 1. Откройте файл *exp2\_holder*.
- 2. Выполните команду Инструменты/Выражения.
- 3. Создайте новое выражения с именем «**А**», перейдите в поле формула и нажмите кнопку

«*Измерение расстояния*» . Выберите ребро, показанное на рисунке в качестве задания первой точки измерения, затем выберите второе ребро и нажмите ОК.

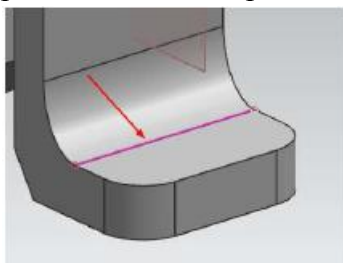

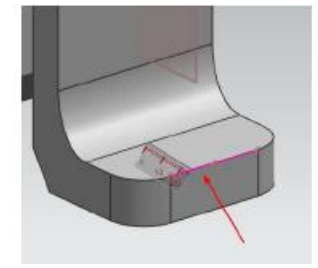

4. Нажмите кнопку «Принять измерения» **.** Cоздайте выражения «В», измерив ребро показанное на рисунке.

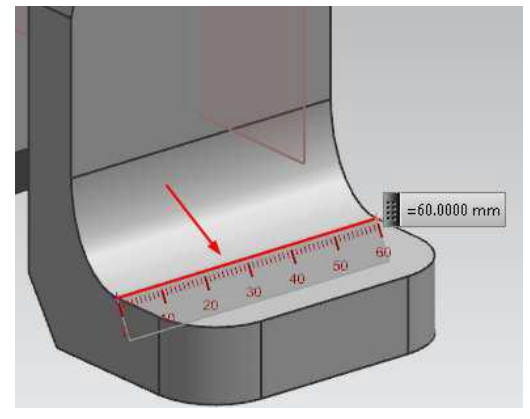

5. Нажмите ОК в диалоговом окне «*Выражения*».

## 6. Самостоятельно постройте отверстия в детали с параметрами, показанными на рисунке.

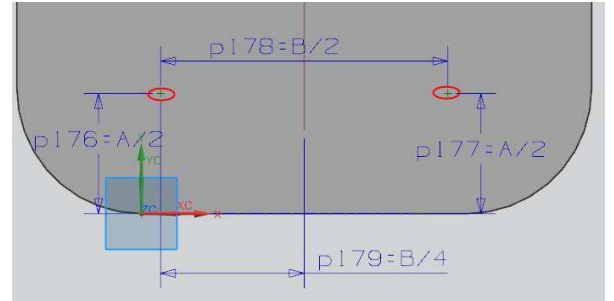

- 7. Измените длину «ножки» детали, чтобы убедиться в том, что привязка отверстий зависит от этого параметра.
- 8. Закройте деталь, не сохраняя еѐ.

## *Подавление по выражению*

- 1. Откройте деталь *des14\_suppress\_by\_expression\_rib*.
- 2. Создадим выражение, которое будет управлять наличием или отсутствием ребра жесткости, в зависимости от длин детали.
- 3. Зайдите в диалоговое окно «*Выражение*», убедитесь в том, что выражение, отвечающее за длину изделия, создано. Закройте диалоговое окно.
- 4. Также обратите внимание на то, что эскиз ребра жесткости привязан к средней плоскости.
- 5. Выполните команду *Изменить/Элементы/Подавление по выражению*.
- 6. В появившемся диалоговом окне раскройте раздел «*Зависимые элементы*», выберите «*Вытягивание (3)» и «Скругление ребра (4)».* Опцию выражения поставьте «*Создать совместно используемый*». Нажмите ОК. Выражение создано.
- 7. Выполните команду *Инструменты/Выражения*. Найдите выражение «*Вытягивание (3) Suppression Status…*». Измените его значение на следующее: *if(length>170)(1)else(0).*
- 8. Нажмите ОК. Измените длину модели на 150. Посмотрите на результат в навигаторе модели и в графическом окне. Измените длину модели на 180, снова посмотрите на результат.

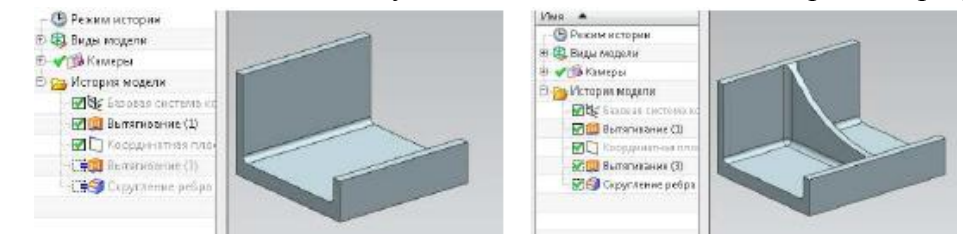

9. Закройте деталь, не сохраняя еѐ.

#### *Синхронная технология*

*(папка Lesson\_5)*

## *Операции с гранями*

1. Откройте деталь *syn3\_left\_cover*.

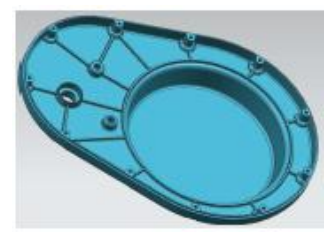

- 2. Выполните команду *Вставить/Синхронное моделирование/Переместить грань*.
- 3. На панели выбора правило грани установите «*Грани бобышки или кармана*». Выберите показанную грань.

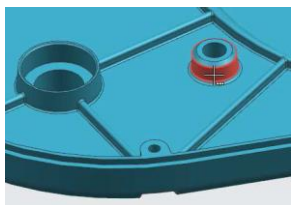

4. В разделе «Преобразование» перемещение поставьте «*Расстояние*», выберите ось YC.

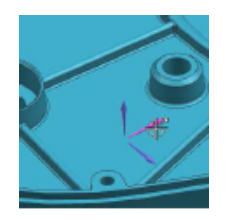

5. Введите значение дистанции «8,0». Нажмите ПРИМЕНИТЬ.

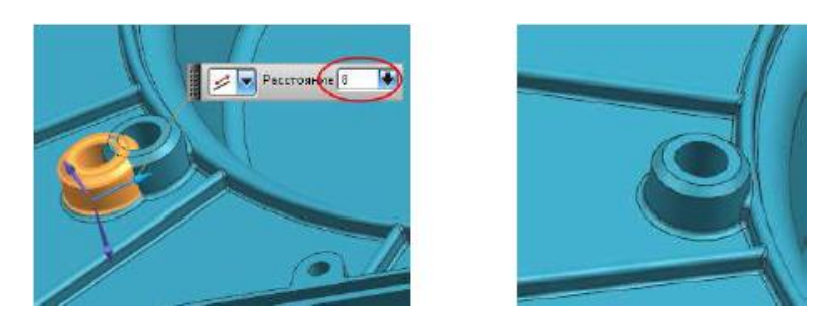

6. В диалоговом окне «*Переместить грань*» нажмите «*Сброс*» . На панели инструментов «*Выбор*» правило грани поставьте «*Грани бобышки или кармана*». Выберите грань, показанную на рисунке.

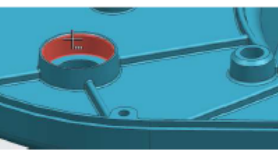

7. Нажмите кнопку «*Результат поиска граней*» и выберите «*Соосный*».

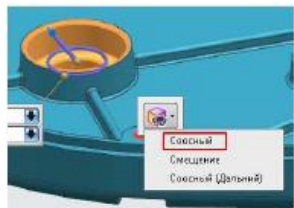

- 8. Правило грани поставьте «*Грани ребра*» и выберите верхнюю грань ребра жесткости.
- 9. В разделе «*Преобразование*» опцию значение опции «*Перемещение*» поставьте «*Вращать по трем точкам*». Выберите следующие три точки (обратите внимание на вектор вращения).

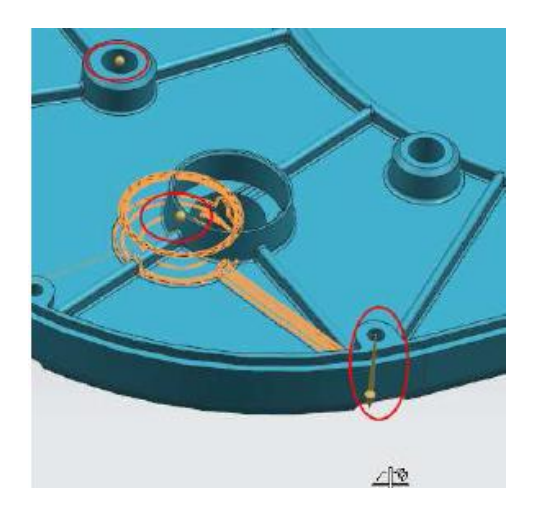

10. Нажмите ПРИМЕНИТЬ. Посмотрите на результат.

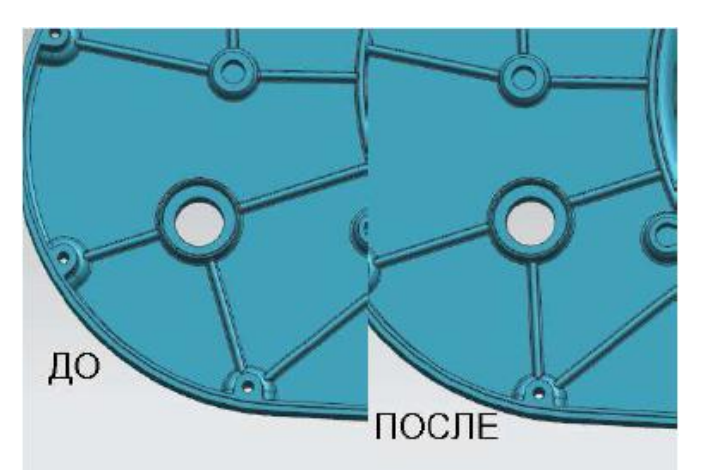

- 11. Закройте деталь, не сохраняя еѐ.
- 12. Откройте файл *syn2\_region\_offset*.
- 13. Выполните команду *Вставить/Синхронное моделирование/Смещение области*.
- 14. Правило грани поставьте «*Касательные грани*», выберите грани, показанные на рисунке. В поле расстояние введите значение «-1,0», нажмите ОК.

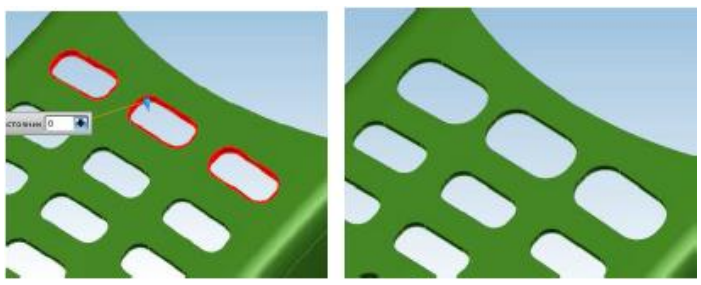

- 15. Закройте деталь, не сохраняя еѐ.
- 16. Откройте деталь *syn2\_copy\_paste\_faces*.
- 17. Выполните команду *Вставить/Синхронное моделирование/Повторное использование/Копировать грань*.
- 18. Правило грани поставьте «*Грани бобышки или кармана*», выберите одну из граней дугового паза. Значение опции перемещение поставьте «*Угол*», выберите координатную ось для задания оси поворота, в поле угол введите значение «180,0», отметьте «флажком» опцию «*Вставить скопированные грани*» в разделе «*Вставить*». Нажмите ОК.

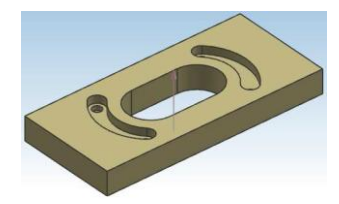

- 19. Закройте деталь, не сохраняя еѐ.
- 20. Откройте деталь *des12\_pattern\_sawcover*.
- 21. Выполните команду *Вставить/Синхронное моделирование/Повторное использование/Массив граней*.
- 22. Правило грани поставьте «*Грани бобышки или кармана*», выберите одну из граней бокового паза.

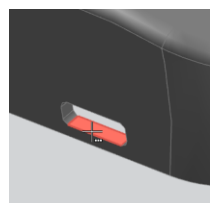

23. Выберите направления Х и направление Y, укажите следующие параметры массива, нажмите ОК.

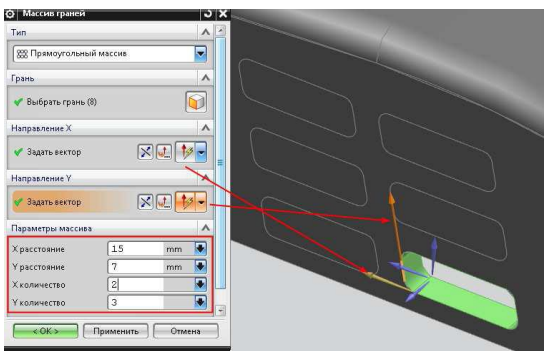

- 24. Закройте деталь, не сохраняя еѐ.
- 25. Откройте файл *syn2\_dimension\_faces*.
- 26. Выполните команду *Вставить/Синхронное моделирование/Размер/Линейный размер*.
- 27. Выберите начальный объект и объект для измерения, расположите размер.

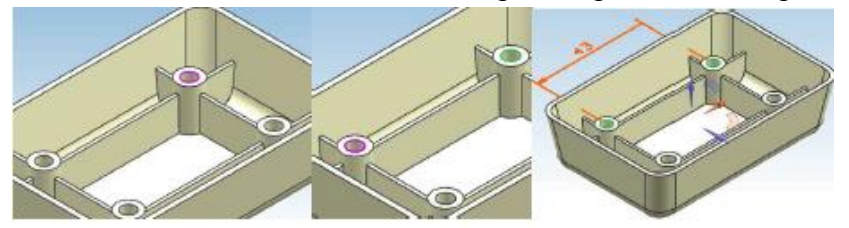

28. В диалоговом окне «*Линейный размер*» в разделе «*Грани для перемещения*» перейдите к шагу «*Выбрать грань*». Правило грани поставьте «*Грани элемента*». Выберите грани двух бобышек и отверстий (см. рисунок)

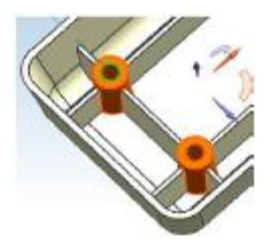

29. Правило грани поставьте «*Грани ребра*», выберите три грани ребра, показанные на рисунке.

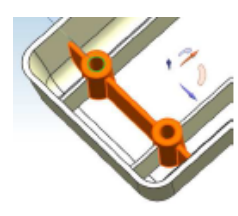

30. Введите размер расстояния «30,0», нажмите ПРИМЕНИТЬ.

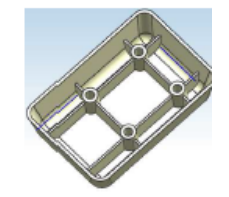

31. В диалоговом окне «*Линейный размер*», в разделе «*Грань для перемещения*», во кладке «*Настройки*» отметьте «флажком» опцию «*Выберите смещение*».

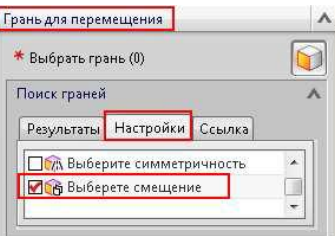

32. Выберите мнимое пересечение двух скругленных граней (см. рисунок). Расположите размер.

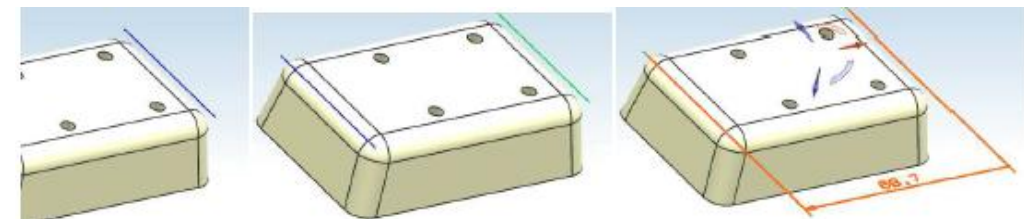

33. Выберите следующие грани для перемещения, введите размер «57,0» нажмите ОК.

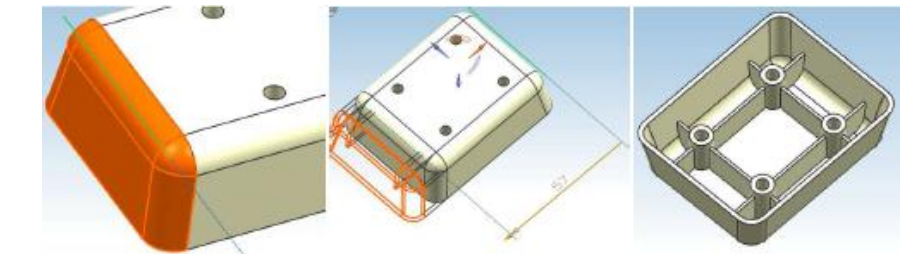

- 34. Закройте деталь, не сохраняя еѐ.
- 35. Откройте файл *syn2\_strut*.
- 36. Сделаем параллельными грани, показанные на рисунке.

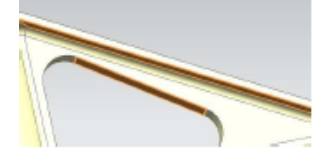

- 37. Выполните команду Вставить/Синхронное моделирование/Связывание/Сделать параллельными.
- 38. Выберите две грани, показанные ранее, обратите внимание на то, как влияет стационарная точка на конечный результат.

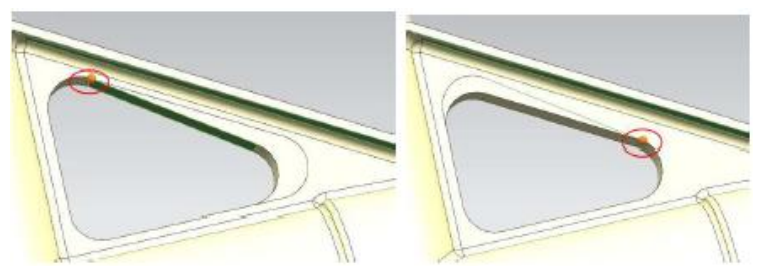

39. Нажмите ОК. Грани параллельны.

40. Выполните команду *Вставить/Синхронное моделирование/Связывание/Сделать касательным*. Самостоятельно сделайте то, что показано на рисунке.

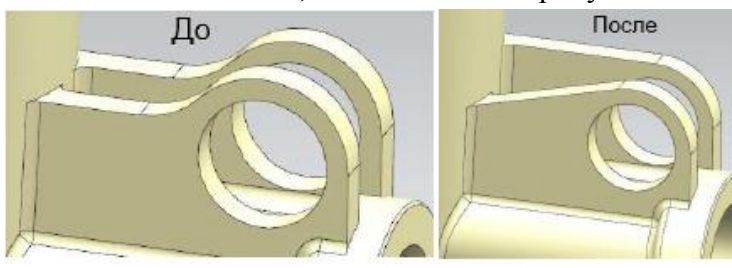

41. Закройте деталь, не сохраняя еѐ.

# *Операции со скруглениями*

- 1. Откройте файл *syn2\_reorder\_blends*.
- 2. Выполните команду *Вставить/Синхронное моделирование/Конструктивный элемент/Поменять порядок скруглений*. Выберите одно из желтых скруглений, нажмите ПРИМЕНИТЬ.

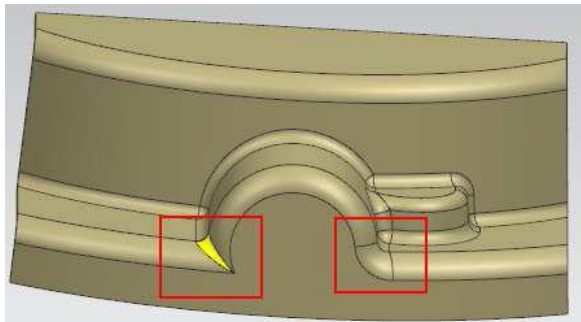

3. Повторите операцию с оставшимися скруглениями желтого цвета.

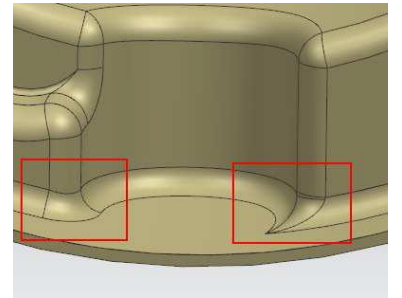

- 4. Закройте деталь, не сохраняя еѐ.
- 5. Откройте деталь *syn3\_replace\_resize\_blend*.
- 6. Выполните команду *Вставить/Синхронное моделирование/Конструктивный элемент/Изменить* размер скругления.
- 7. Выберите показанную поверхность.

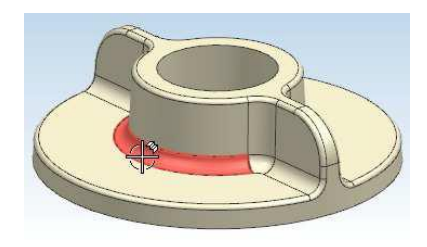

- 8. Только одна грань подсветилась, потому что данная поверхность не определилась как единое скругление. Нажмите ОТМЕНА.
- 9. Выполните команду *Вставить/Синхронное моделирование/Оптимизировать/Заменить скругление*.
- 10. Выделите твердое тело рамкой. Все грани скругления выделены. Убедитесь в том, что в разделе «*Радиус*» отмечена опция «*Наследовать радиус с поверхности*». Нажмите ОК.

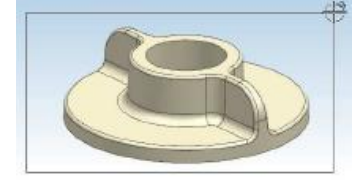

11. Снова вызовите команду Изменить размер скругления и выберите показанную грань. Теперь скругление воспринимается как единое целое.

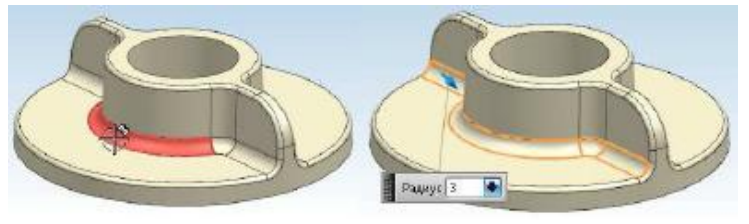

12. Измените радиус скругления на «5,0». Нажмите ОК.

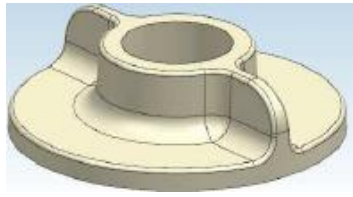

13. Закройте деталь, не сохраняя еѐ.

## *Редактирование сечение*

- 1. Откройте файл *syn2\_edit\_cross\_section*.
- 2. Выполните команду *Вставить/Синхронное моделирование/Изменить сечение*.
- 3. В разделе «*Плоскость эскиза*» значение опции «*Метод плоскости*» установите
- «*Создание плоскости*». Выберите плоскость XY. Нажмите МВ2.

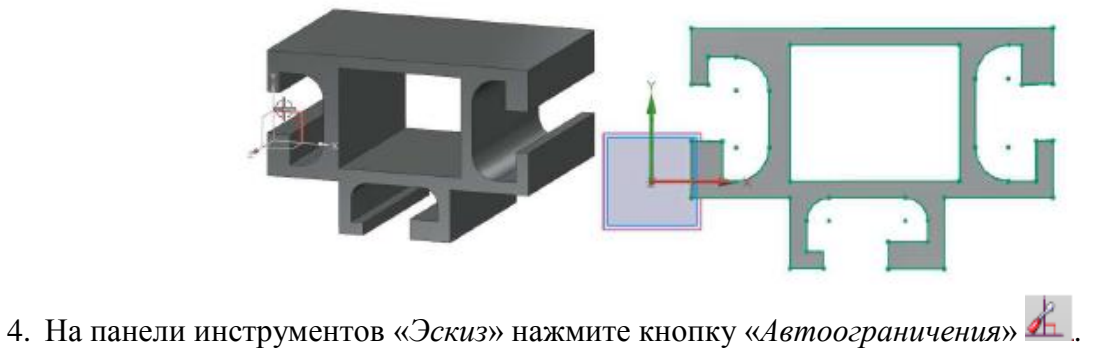

5. В диалоговом окне «*Автоограничения*» отметьте следующие ограничения: «*Горизонтальный», «Вертикальный», «Коллинеарность», «Совпадающие*» (см. рисунок).

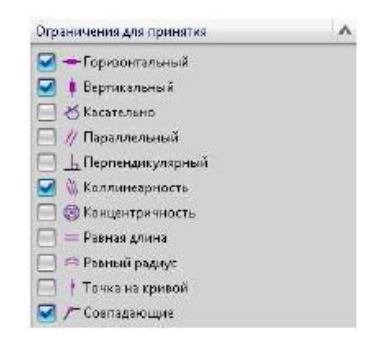

6. Нажмите сочетание клавиш Ctrl+A, чтобы выбрать весь эскиз. Нажмите ОК.

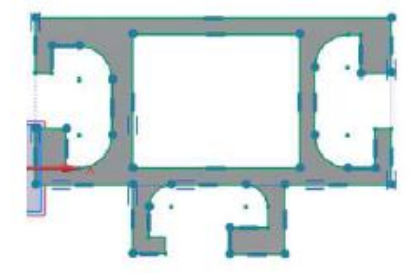

7. Поставьте следующие размеры (для удобства погасите твердое тело).

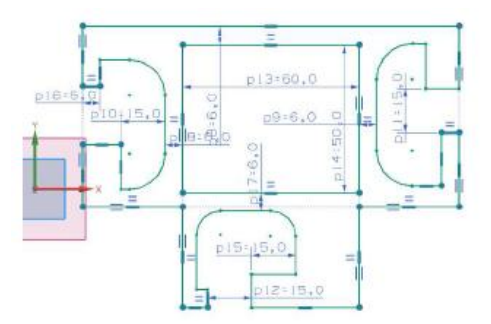

- 8. Нажмите кнопку закончить эскиз, посмотрите результат.
- 9. Сделайте самостоятельно те же действия в режиме «Режим истории». Обратите внимание на различия.
- 10. Закройте деталь, не сохраняя еѐ.

*Самостоятельная работа (папка Lesson\_5/Task)*

Откройте последовательно следующие детали: *05\_direct\_modelling, 06\_direct\_modelling,*

*10\_simplify, shell\_body\_faces, 18\_direct\_modelling*. Выполните задания, описанные в данных файлах.